[PLAT](https://zhiliao.h3c.com/questions/catesDis/228) **[王波](https://zhiliao.h3c.com/User/other/20820)** 2020-02-17 发表

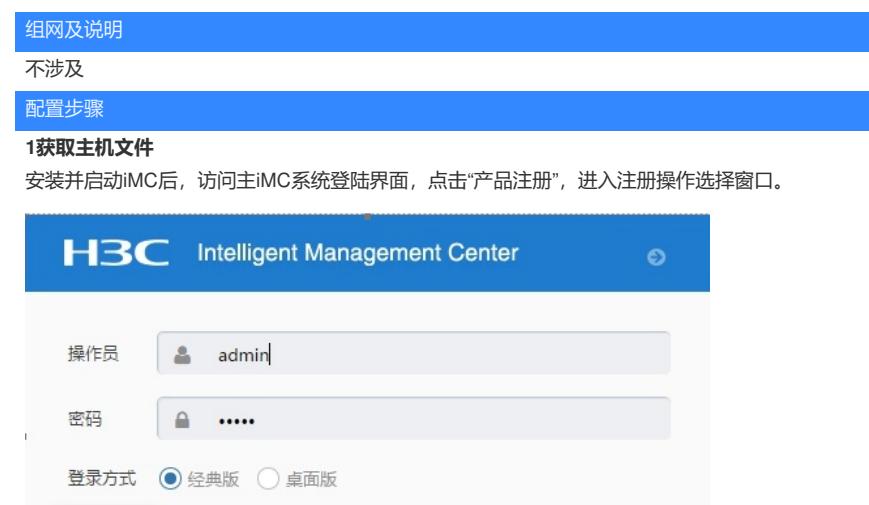

 $\ddot{\mathbf{e}}$ 一品注册 登录

输入超级管理员(admin)的登录密码,并将"选择您要执行的操作"设置为"申请新的License或升级现 有的License",选择地区,点击"下一步"。

 $\mathbf{u}$ 

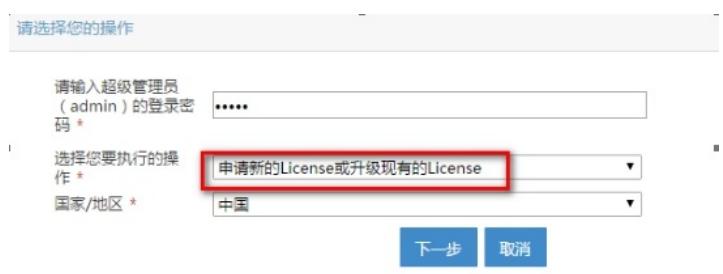

按照如下要求输入用户信息,申请人信息,点击"确定"按钮,进入用户信息收集成功提示窗口。

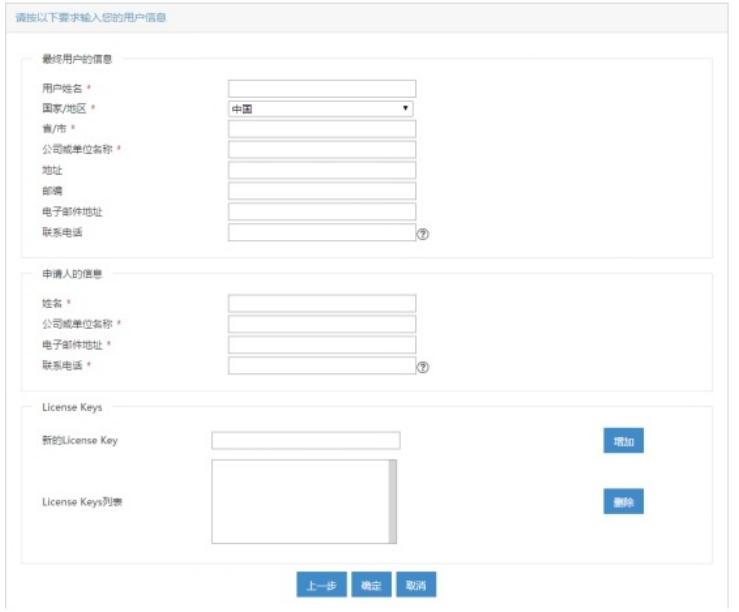

在用户信息收集成功提示窗口,点击"下载文件"按钮,将主机信息文件下载到本地。

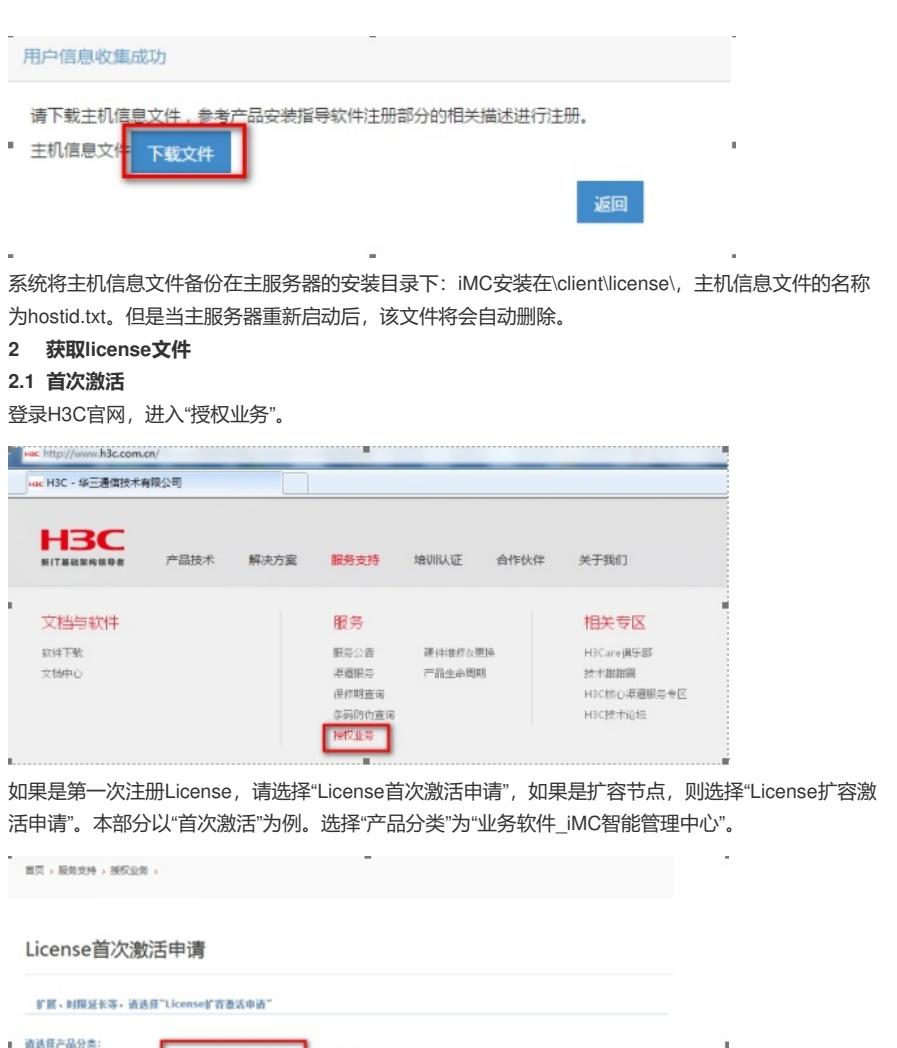

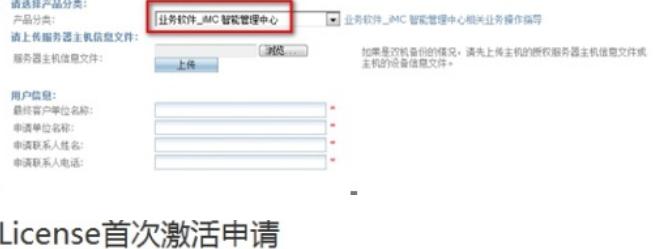

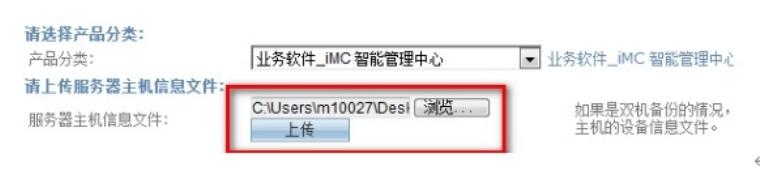

在"请上传服务器主机信息文件"中选择主机信息文件hostid,点击"上传"。

接下来需要输入产品的"授权信息",授权码的输入方式有两种"按Excel文件批量上传授权码"和"直接输 入或关联项目订单获取其他授权码"。二者选择其一上传即可。请注意授权码与最终License的授权信息 息息相关,所以请确保此处输入的授权码完整,准确。

×.

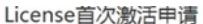

J.

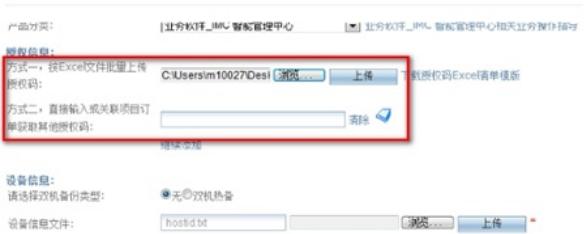

填写正确的个人信息,点击"获取激活码(文件)",系统会将License文件发送到客户信息中"申请联系 人E-mail"邮箱中。

## License首次激活申请

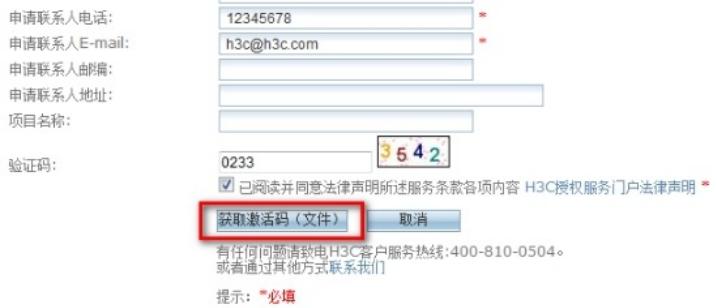

## **2.2 扩容激活(一)**

通过主iMC服务器的主机文件对License进行扩容/注册。 登录H3C官网,进入"授权业务"。

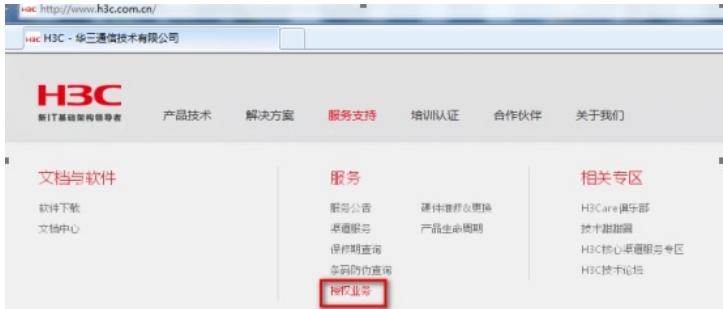

如果是License扩容节点,则选择"License扩容激活申请"。如果是第一次注册License,请选 择"License首次激活申请",本部分以"License扩容激活申请"为例。选择"产品分类"为"业务软件\_iMC智 能管理中心"。

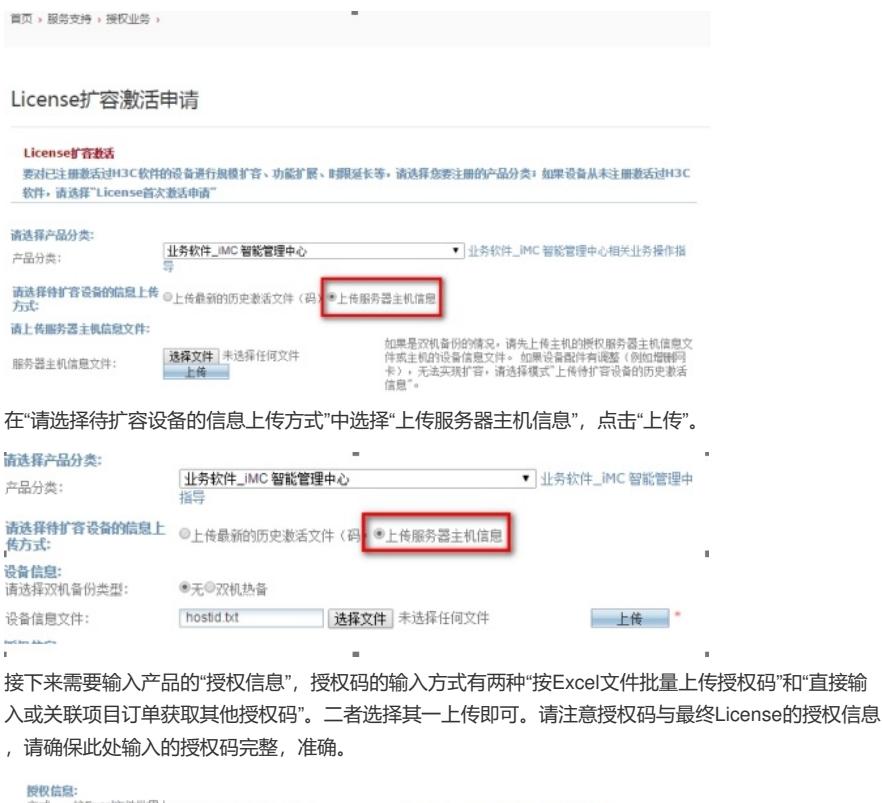

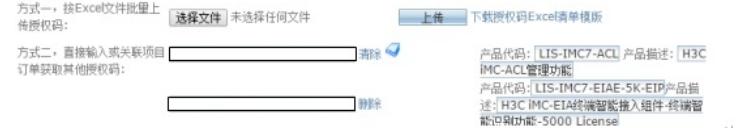

填写正确的个人信息,点击"获取激活码(文件)",系统会将License文件发送到客户信息中"申请联系 人E-mail"邮箱中。

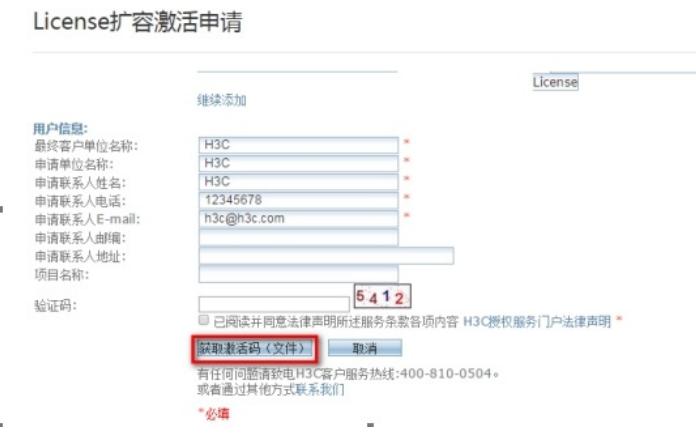

 $\bar{1}$ 

à

## **2.3 扩容激活(二)**

通过iMC服务器的历史License文件登陆H3C官网的授权业务进行License扩容/注册。

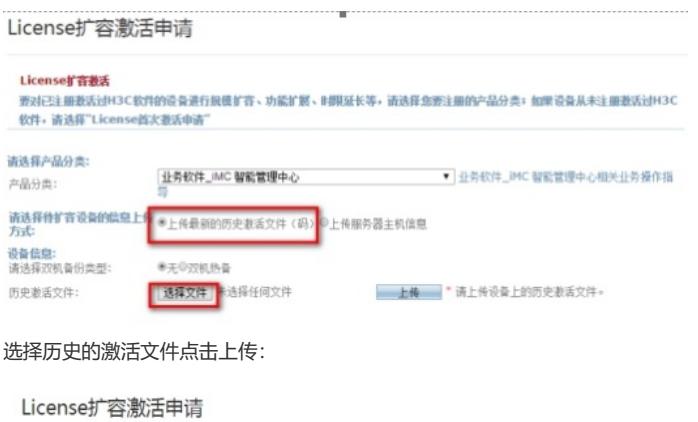

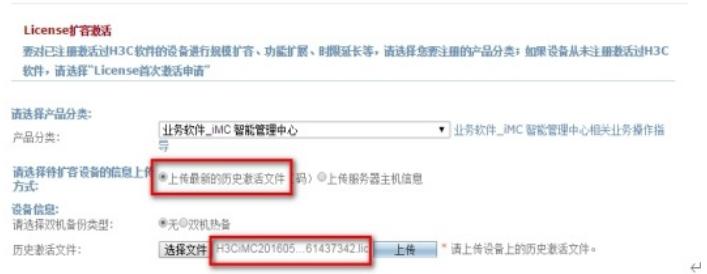

接下来需要输入产品的"授权信息",授权码的输入方式有两种,"按Excel文件批量上传授权码"和"直接 输入或关联项目订单获取其他授权码"。二者选择其一上传即可。

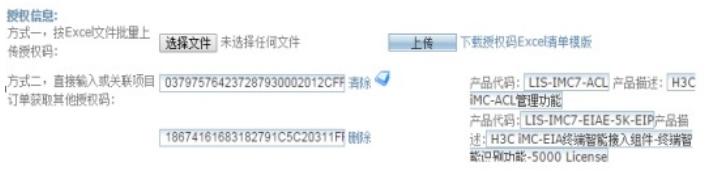

填写正确的个人信息,点击"获取激活码(文件)",系统会将License文件发送到客户信息中"申请联系 人E-mail"邮箱中。

## License扩容激活申请

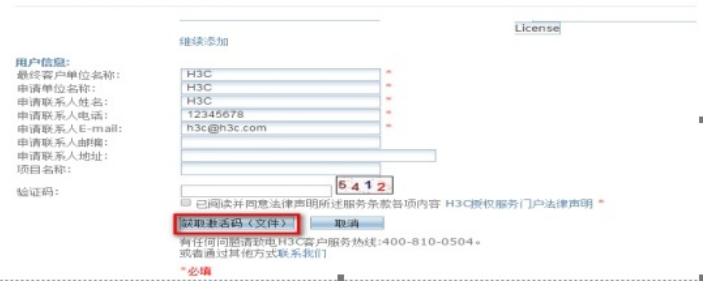

3 注册License

分别登陆主、备iMC管理界面,选择"产品注册",输入超级管理员 (admin) 的密码,选择操作类型为" 使用License文件对产品进行注册",点击"下一步"。

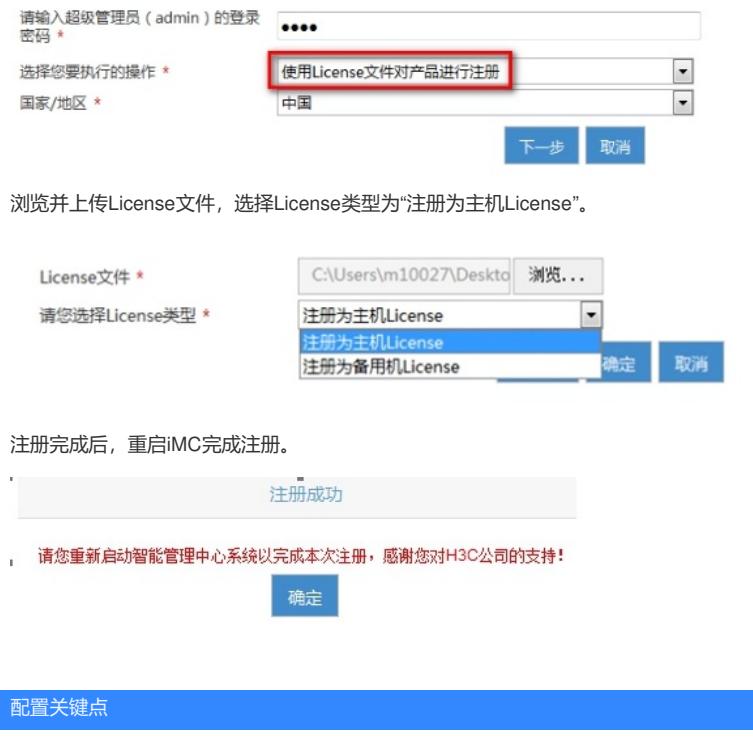